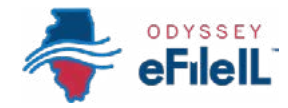

#### *HOW TO E-FILE IN ODYSSEY eFileIL*

## *STEP 2 REGISTER*

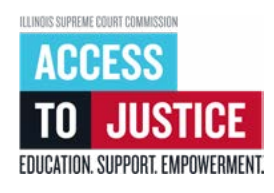

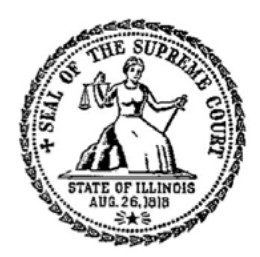

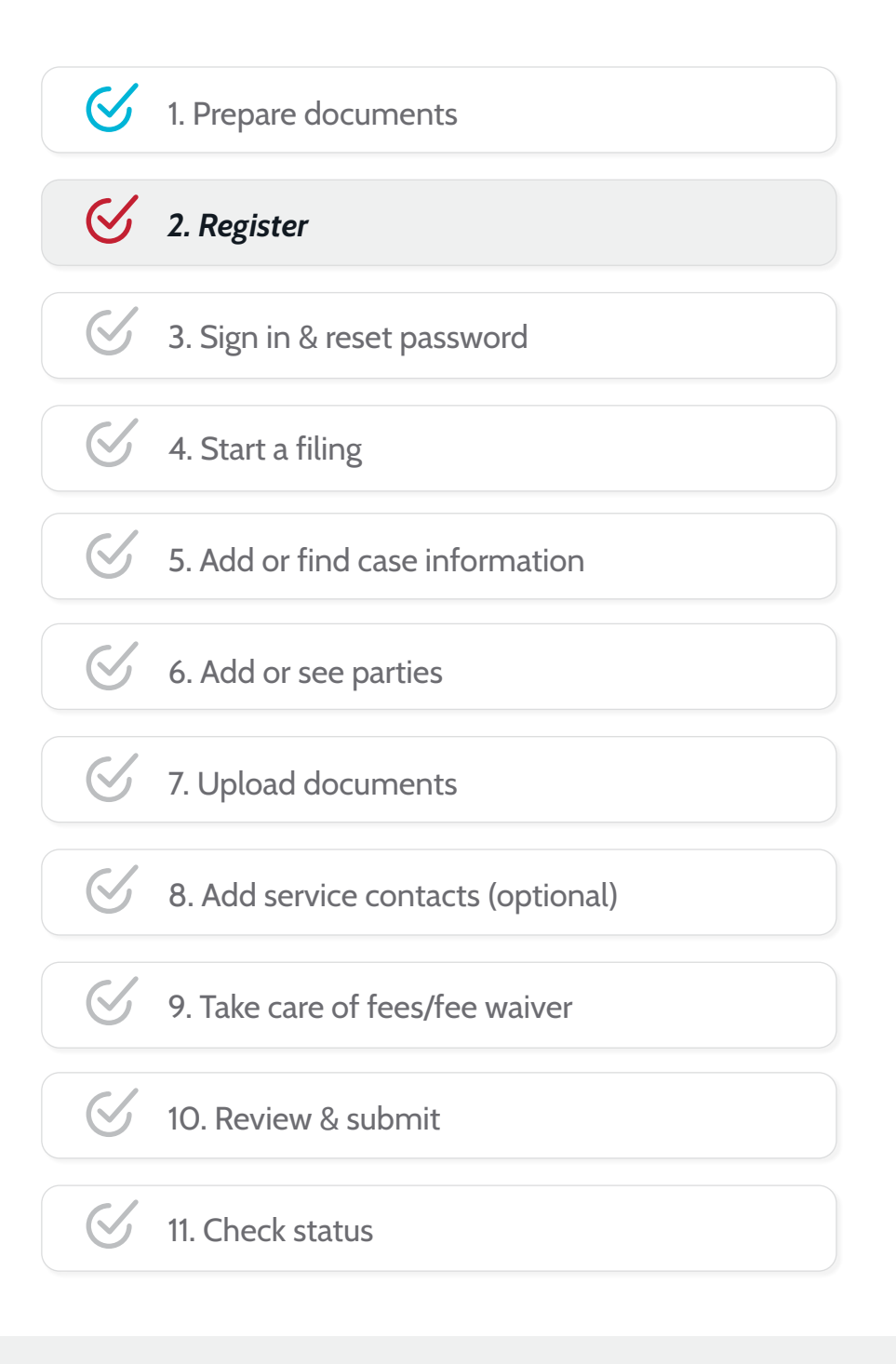

(Rev 9/2023)

# eFileIL

### *REGISTER*

Before you can electronically file (e-file) your court documents, you need to create an account.

*Note: If you already have an account with an Illinois Electronic Filing Service Provider (EFSP), you do NOT need to create another one. You go directly to signing in with your existing account info.* 

#### *REGISTER FOR AN INDIVIDUAL ACCOUNT*

- 1. To create and register a new e-filing account go to [ilcourts.info/efile.](http://ilcourts.info/efile)
- 2. Scroll down and click *Register*  $\rightarrow$  under *Register for* example **Allac Allac Allace Seconda** in the substrated integrated integrated in the completion of the substrated integrated integrated integrated integrated *an Individual Account.*

*Remember:* If you have already registered for e-filing in Illinois, you can skip this step and click *Sign in →* . For more information on how to sign into your existing account see *How to e-file in Odyssey eFileIL Step 3: Sign in & reset password.* 

#### *FOR THE NEXT STEPS, YOU WILL NEED YOUR:*

- *Email.* If you do not have an email, you ✓ should consider requesting an exemption from e-filing. More information is available at [illinoiscourts.gov/eservices/information-for](https://www.illinoiscourts.gov/eservices/information-for-filers-without-lawyers)[filers-without-lawyers](https://www.illinoiscourts.gov/eservices/information-for-filers-without-lawyers)
- *Mailing address.*  ✓
- *Phone number.*  ✓

![](_page_1_Figure_12.jpeg)

![](_page_2_Picture_0.jpeg)

#### *ENTER YOUR INFORMATION*

- 1. Enter your email and create a password. Your password must include at least:
	- a. 8 characters
	- b. 1 lowercase letter
	- c. 1 uppercase letter
	- d. 1 number or symbol (for example,  $\omega$ ,  $\#$ ,  $\zeta$ , %, !)
- 2. Next enter your name, address, and phone number.
- 3. Click the blue *Terms and Conditions* hyperlink and review the Terms and Conditions that open on a separate page.
- 4. If you agree, return to the registration page and click the box next to *I agree to the Terms and Conditions*.
- 5. Click *Register*.

![](_page_2_Picture_220.jpeg)

After you click Register, you will see this message:

#### **Registration Successful!**

You will receive an email with a link to confirm the email address you registered with. You must click the emailed link before you will be able to sign in.

![](_page_3_Picture_0.jpeg)

### **CHECK YOUR EMAIL TO CONFIRM REGISTRATION**

- 1. Log in to the email account you registered with and open the verification email.
- 2. Click the blue *Click to Activate Account* link to confirm your email. The email will look like this:

![](_page_3_Picture_58.jpeg)

If you do not see this email in your inbox, check your junk mail or spam folder. The email will be sent from no-reply@efilingmail.tylertech.cloud

Ŧ

3. After you hit Click to Activate Account, a new webpage will open with confirmation that your account has been created. It will look like this:

![](_page_3_Picture_7.jpeg)

![](_page_3_Picture_8.jpeg)

You have successfully registered with Odyssey eFileIL.